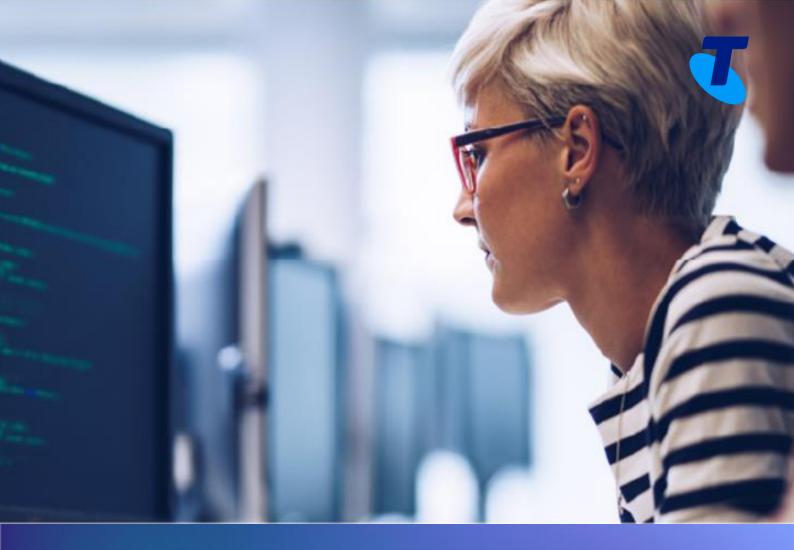

# UC Self-Service Portal User Guide

February 2023

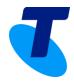

## Contents

| 1.  | UC Self-Service portal                    | 3  |
|-----|-------------------------------------------|----|
| 2.  | Accessing the Portal                      | 4  |
| 3.  | Add TIPT users to existing site           | 5  |
| 4.  | Add Webex for TIPT                        | 8  |
| 5.  | Add TIPT packs to an existing TIPT site   | 9  |
| 6.  | Manage existing Webex users               | 10 |
| 7.  | Manage Liberate                           | 13 |
| 8.  | SIP channel management                    | 15 |
| 9.  | Handset re-assignment tool                | 17 |
| 10. | Enterprise order history                  | 18 |
| 11. | . Manage BRS & SIP Connect Mobility Packs | 19 |
| 1   | 11.1 Adding BRS Pack:                     | 19 |
| 1   | 11.2 Adding Mobility Pack:                | 24 |
| 12. | User Password Reset                       | 27 |

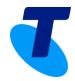

## 1. UC Self-Service portal

Telstra's new UC Self-Service portal for our TIPT and SIP Connect customers, which implements your change requests in near real-time.

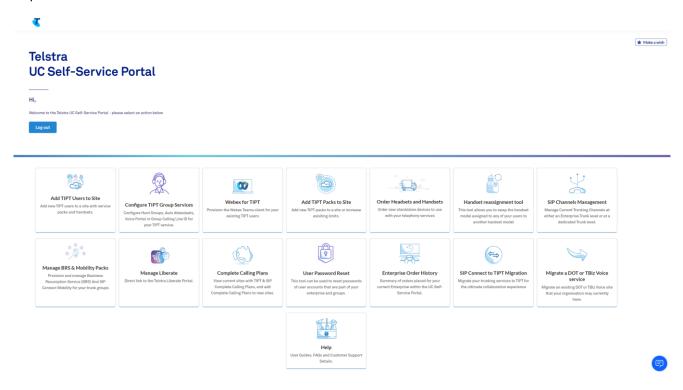

The UC Self-Service portal will allow customers to:

- Add new TIPT Users with handsets (existing or new).
- Add Webex for TIPT to existing users
- Manage existing Webex users
- Add additional TIPT packs to a site to assign to users.
- · Order headsets and handsets
- Swap handset types for a user
- Undertake migration of SIP Connect to TIPT
- Add capacity to an existing SIP trunk service.
- Add Business Connect to all users at a site if not already assigned.
- Link through to the Liberate portal.
- See their order history.
- Add BRS & SIP Connect Mobility Packs

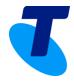

## 2. Accessing the Portal

The UC Self-Serve Portal is accessible via the internet and is found at:

https://ucp.tipt.telstra.com/login

**Customer Access** – authorised representatives can request access for themselves or others in their organisation by emailing *tiptprovisioning@team.telstra.com* with the following details:

- Enterprise ID
- First and Last name of account holder.
- Email address and phone number of account holder.

#### **Enterprise Partner Access**

- Customer authority form found at: Authority Form
- Have the customer return and sign form
- Submit signed form and relevant details to TIPT Provisioning
- Access will be created and emailed out

UCSS portal access will provide access to:

- UC Self-Serve Portal
- Liberate Portal
- TIPT Administration Portal VPN and internet access (It does not provide access to the administration portal for SIP)

The UCSS portal access username will be in the format of enterprise number\_UCPPA\_username.

EG: N3000XXXR\_UCPPA\_Richard

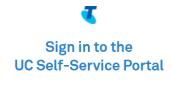

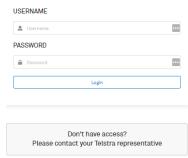

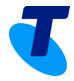

## 3. Add TIPT users to existing site

- Create new TIPT users complete with packs and Business Connect.
- · Create multiple users at one time.
- Create Liberate Mobile users ready to be assigned Liberate.
- Order a selection of handsets and IADs.
- Login credentials for Business Connect sent to you after your request has been submitted.
- Handsets shipped out straight from the warehouse.

To create new TIPT users with service packs and handsets please use the **Add TIPT Users to Site icon.**Select the site in the drop down to add additional users.

# New TIPT Users can be added to any sites within the current enterprise. Start by searching for a specific site, followed by entering the customer contact details as well as the new users and any shipping details if required. A confirmation of any orders made will be sent to the email provided. Current site No site selected Site Search Search for your site either by site name or site ID below.

Complete your details in the Customer Contact Details section.

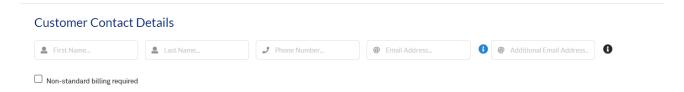

If nonstandard billing required, please select the check box, and enter details.

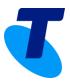

#### Complete the User Details section to create new users

- Add username and choose the number range then select the number for the user and a user pack.
- Users can add additional packs such as call centre please complete the supplementary pack section.
- Users can add a handset either existing, purchased or rented.
- Business Connect soft client only can be selected.
- Liberate Mobile-only user can be selected.
- Additional users can be added by selecting the add row button.
- Choose if handsets are to be used over the internet or on Telstra Next IP MPLS network.
- Note: Newer firmware for Poly and Cisco devices supports registration over MPLS or Internet.

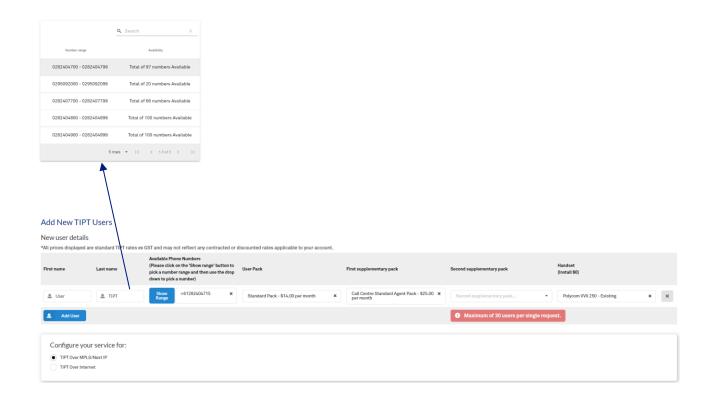

If a new handset or IAD is requested – the customer delivery details section will open.

Please complete your delivery address details.

#### **Shipping Details**

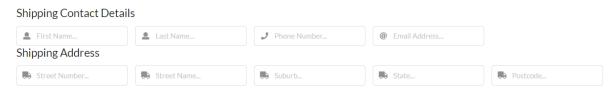

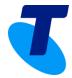

#### New TIPT Users information

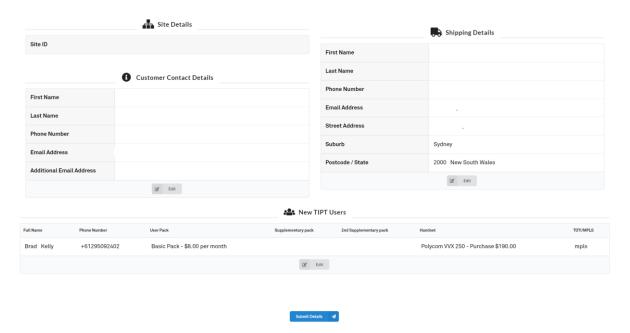

Review the order - if you need to change any details press edit

#### Once complete - press submit.

- Your users will then be built on the platform and be visible in the TIPT Administration portal.
- You will receive an email confirming your order with login details for Business Connect and activation credentials for the user's handset.
- Users can immediately login to Business Connect once you have the confirmation email.
- Liberate can now be added to a user if required via the Liberate portal.
- Hardware such as IAD and handsets will be shipped out.

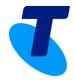

## 4. Add Webex for TIPT

This section will allow customers to:

- Add the Webex for TIPT client to existing TIPT users
- To add the Webex client to existing users please use the **Webex for TIPT icon**.

For detailed information on deploying Webex for TIPT – please see the Webex for TIPT deployment guide located *here*.

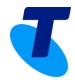

## 5. Add TIPT packs to an existing TIPT site

This section will allow customers to:

- Manage existing packs increase as required.
- Add new service packs to a site.
  - Packs are applied to the platform in near real time.
  - Packs are available to assign to users in the TIPT Administration portal shortly after submission.

To add new TIPT service packs please use the Add TIPT Packs to Site icon.

To add additional packs to your existing packs – please use the **Manage TIPT Packs** section.

Select the site in the drop down to add additional packs.

Complete your details in the customer details section.

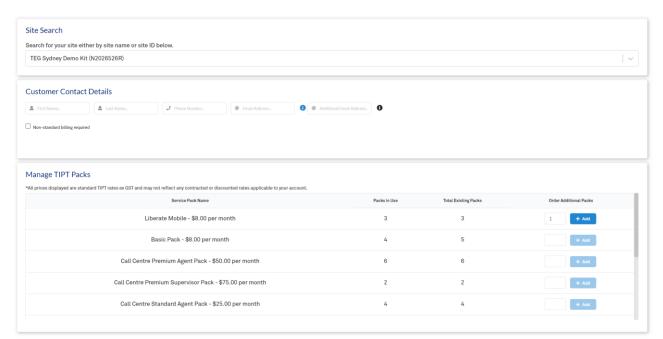

To add packs simply enter the number of additional packs you require next to the existing pack licences.

#### Press Add packs

- Your additional packs will then be built on the platform and be available to assign in the TIPT Administration portal.
- You will receive an email confirming your order of additional TIPT packs.

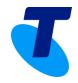

## 6. Manage existing Webex users

This section allows you to manage existing Webex users. You can remove, upgrade, or downgrade a user's Webex subscription in this section.

If you have a new starter taking over an existing Webex for TIPT user, the Webex service will need to be removed and then re- provisioned with the new e-mail address. Please ensure you do all adds and removals within the UC Self Service portal.

• To Manage the existing Webex Users, click on the "Webex for TIPT" tile on the homepage. You will land on the "Webex for TIPT Provisioning" page.

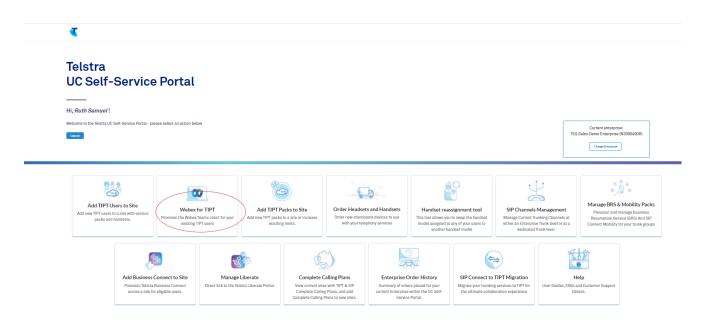

Click on the "Manage existing Webex users"

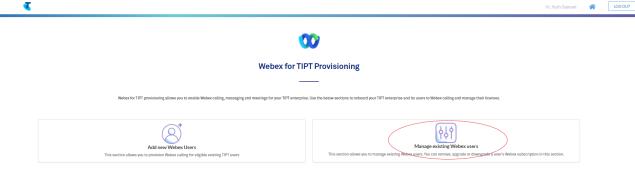

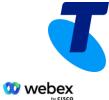

Webex Softphone

(g) Manage User

5 rows ▼ |< < 1.5 of 0 > >|

• Search and Select the site on which you want to manage the users

Weber for TIPT is now available with TIPT Standard and Executive feature packs. To help you enjoy the benefits of Webex we will waive monthly Webex feature charges until 30 November. From 1 December, 2021 standard charges will apply.

The standard charges will apply.

The standard charges will apply.

The standard charges will apply.

The standard charges will apply.

The standard charges will apply.

The standard charges will apply.

The standard charges will apply.

The standard charges will apply.

The standard charges will apply.

The standard charges will apply.

The standard charges will apply.

The standard charges will apply.

The standard charges will apply.

The standard charges will apply.

The standard charges will apply.

The standard charges will apply.

The standard charges will apply.

The standard charges will apply.

The standard charges will apply.

The standard charges will apply.

The standard charges will apply.

The standard charges will apply.

The standard charges will apply.

The standard charges will apply.

The standard charges will apply.

The standard charges will apply.

The standard charges will apply.

The standard charges will apply.

The standard charges will apply.

The standard charges will apply.

The standard charges will apply.

The standard charges will apply.

The standard charges will apply.

The standard charges will apply.

The standard charges will apply.

The standard charges will apply.

The standard charges will apply.

The standard charges will apply.

The standard charges will apply.

The standard charges will apply.

The standard charges will apply.

The standard charges will apply.

The standard charges will apply.

The standard charges will apply.

The standard charges will apply.

The standard charges will apply.

The standard charges will apply.

The standard charges will apply.

The standard charges will apply.

The standard charges will apply.

The standard charges will apply.

The standard charges will apply.

The standard charges will apply.

The stand

Ethan

Click on the 'Manage User' button of the user you want to change

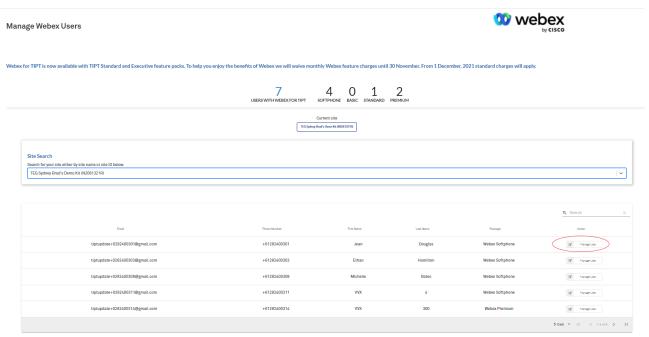

+61282400303

+61282400314

• Update the fields on the popup screen as required and click on 'Next'

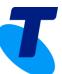

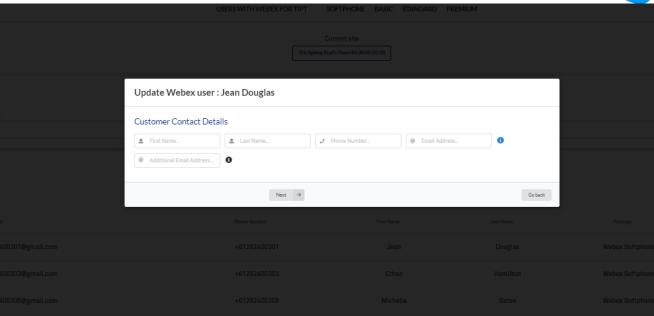

Click on 'Update User', once you have filled in the details

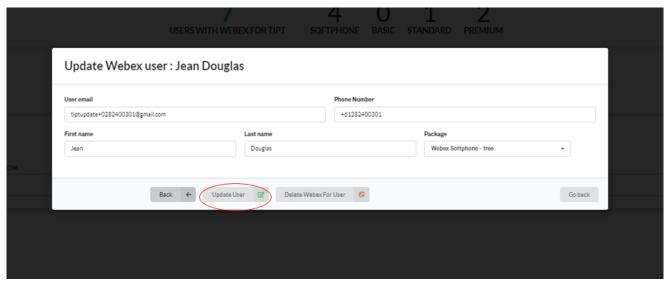

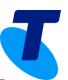

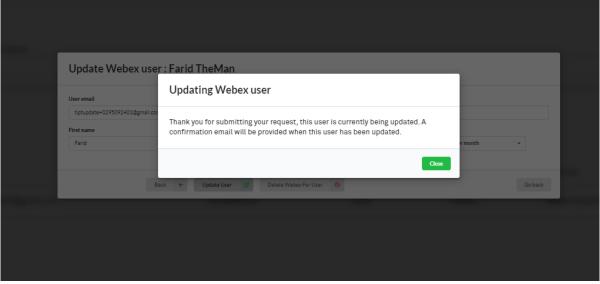

## 7. Manage Liberate

The UC Self-Service portal provides a simple link through to the Liberate activation and management portal.

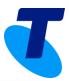

#### Manage Liberate Service

Head over to the Liberate Self-Service Portal to manage your Liberate Service.

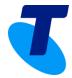

## 8. SIP channel management

This section will allow customers to:

- Increase SIP Connect channel capacity on single trunks.
- Increase SIP Connect Enterprise trunk capacity.

All changes applied to the platform in near real time.

#### Enter Customer details

To add channels to an enterprise trunk – select Manage Enterprise Trunks.

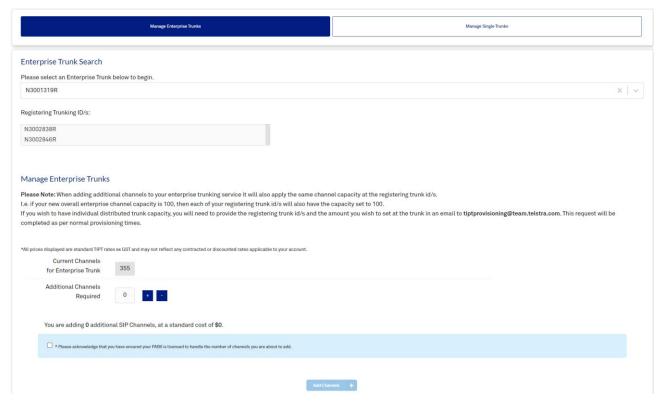

- Select the enterprise trunk you want to add additional capacity.
- The registering trunks of the enterprise trunk will show in the registering trunk ID field.
- The current capacity is shown.
- Select the additional channel capacity required in increments of 5 channels.

**Note:** this will add capacity to each trunk equally – e.g., if your new capacity is 100 channels – each registering trunk will have a capacity of 100 channels set.

- Select add channels.
- Channels with then be added to the trunks in near real time.

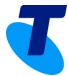

#### To add channels to a dedicated trunk – select Manage Dedicated Trunks.

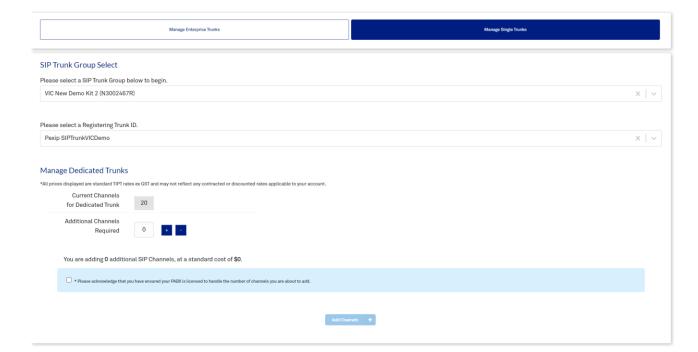

- Select the SIP Trunk group.
- Select the Dedicated trunk.
- Select the additional channel capacity required (increments of 5 channels).
- Select add channels.
- Channels with then be added to the trunks in near real time.

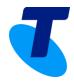

## 9. Handset re-assignment tool

This section will allow customers to:

- Select a handset from within their enterprise
- · See the existing handset and DMS credentials
- · Choose a new handset to swap with the old handset

Note: Only Poly and Cisco Handsets supported.

To add Swap a handset please use the **Handset Re-assignment tool**.

Select the site in the drop down to select the site.

- Choose a handset you can search in any field by utilising the magnifying glass in each field
- Select + to see the handset details
- · Select the new handset in the swap device field
- Choose if on MPLS or TIPT over Internet (TOTI)
- Select Re-Assign Device

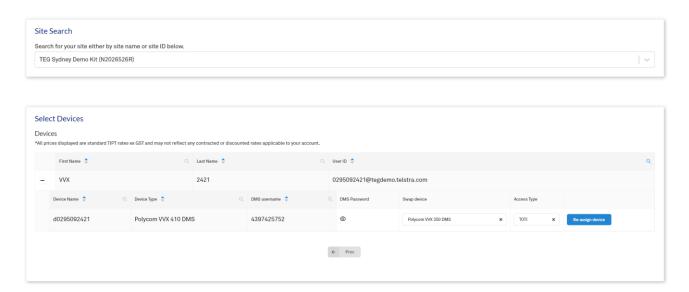

Handset will then be swapped to the new device

New DMS username and password are show and can be entered into the handset

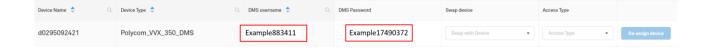

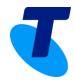

## 10. Enterprise order history

The UC Self-Service portal provides a record of your company ordering history.

Orders can be searched via:

- Reference number
- Site ID
- Requestor
- · Request date
- Request status
- Order information may be downloaded by selecting the download icon to the left of the order.

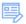

#### **Enterprise Order History**

Below illustrates a summary of orders placed for your current Enterprise within the UC Self-Service Portal. Q Search COMPLETED UCP1102674 N3000490R N2026526R Add TIPT Users Brad Kelly 2021-08-04 UCP1102693 COMPLETED N3000490R N2026526R Add user packs 2021-08-05 5 rows ▼ |< < 91.92 of 92 > >|

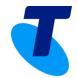

# 11. Manage BRS & SIP Connect Mobility Packs

This section will allow customers to Provision and manage:

- Business Resumption Services (BRS)
- SIP Connect Mobility for their Trunk groups

#### 11.1 Adding BRS Pack:

1. Click on the "Manage BRS & Mobility Packs" tile on the Homepage

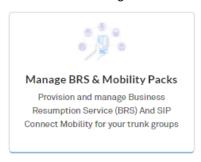

2. You will land on the "Manage BRS & SIP Connect Mobility Packs" page, where you can select the individual numbers on the SIP trunk to have the ability to divert the number off the platform.

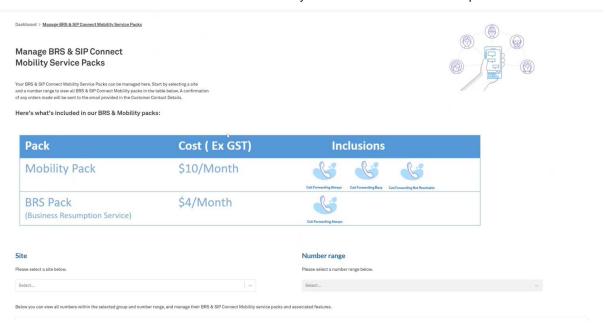

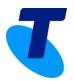

3. You can search / choose the number that you wish to add the BRS pack to. Click on the pen icon which will open a dialog box to choose the options that you can add to the selected number

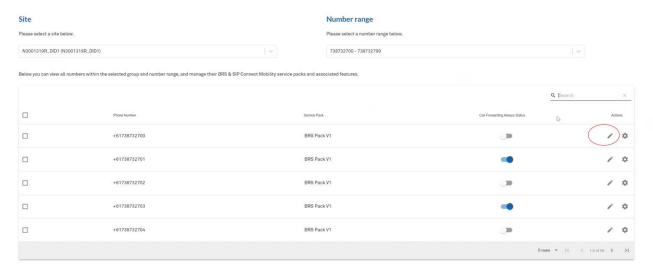

4. Click Next

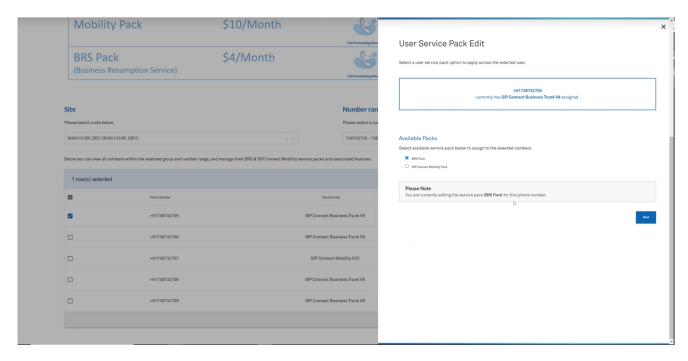

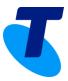

5. Add the contact details and click Apply

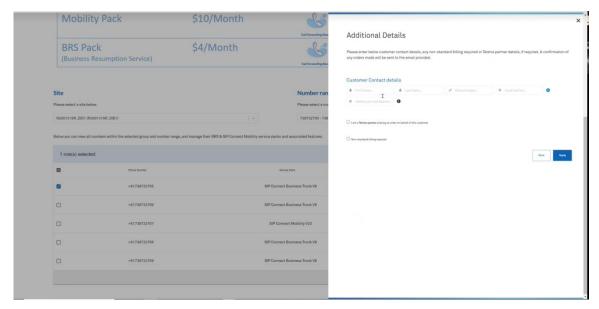

6. You will see a success message after the submission. Click on Close

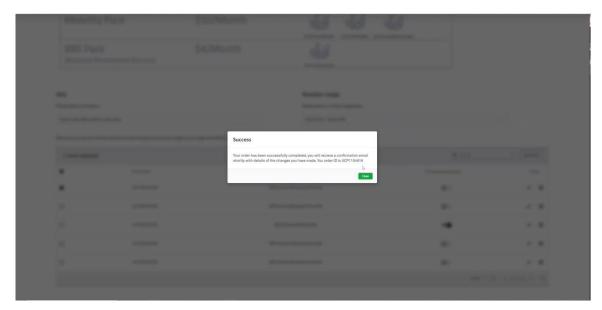

7. You will see that the BRS pack is added to the number

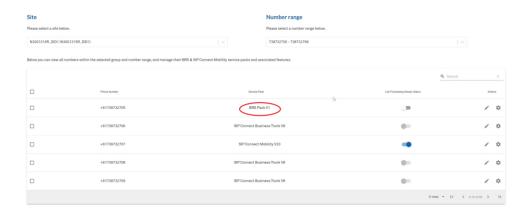

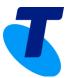

8. You can then configure the BRS pack by clicking on the gear/cog icon

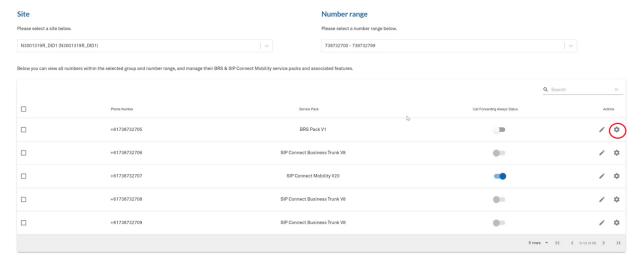

9. Add the number you want to forward the call to. Click Apply

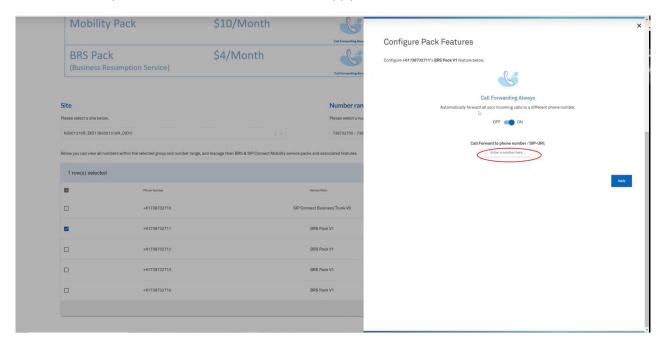

10. You will see a success message after submitting the request

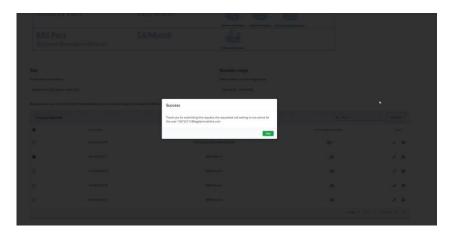

11. Clicking on Close will take you back to the "BRS & SIP Connect Mobility Packs" page where you will notice that the "Call Forwarding Always Status" will be automatically toggled ON. You can disable it by

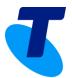

toggling it OFF once its configured, so that you don't have to configure it every time and it can turned on/off as needed using the toggle button.

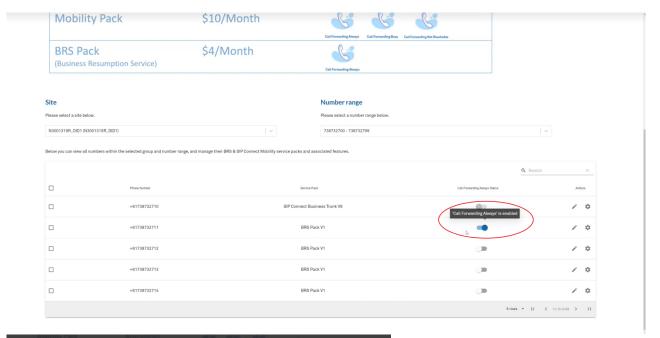

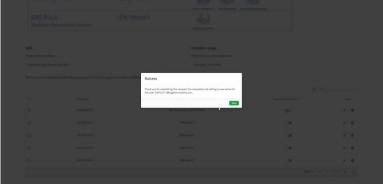

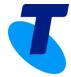

#### 11.2 Adding Mobility Pack:

The Mobility Pack has additional features that you can choose when setting up a Call Forwarding Option.

- 1. Click on the "Manage BRS & SIP Connect Mobility Packs" tile on the Homepage
- 2. Select a number you want to add the Mobility pack to:

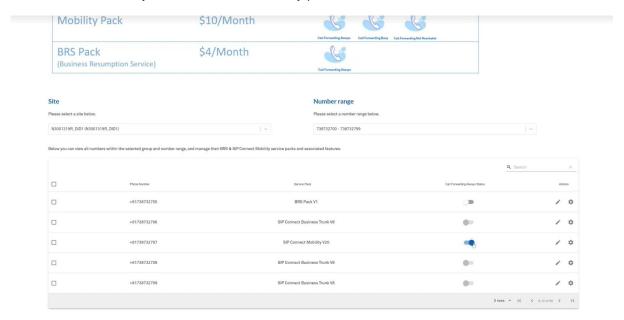

3. Select the Options that you would like to choose – Call Forwarding Always, Call Forwarding Busy, Call Forwarding Not Reachable

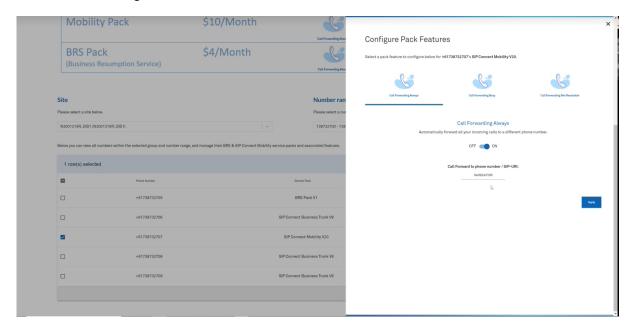

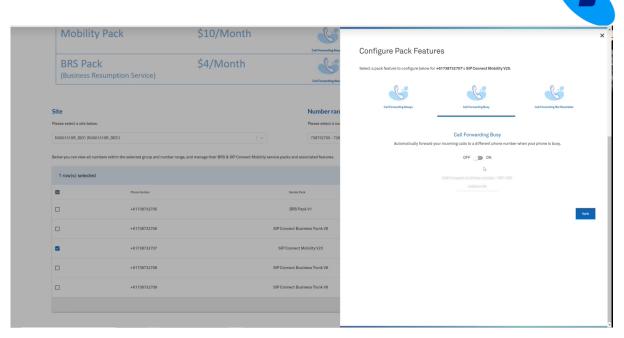

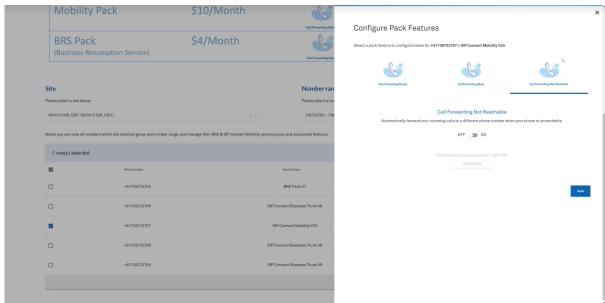

- 4. Enter the phone number that you the call to be forwarded to
- 5. Click on Apply
- 6. You will see a success message after submitting the request

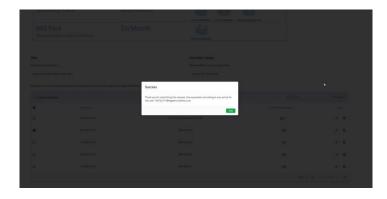

7. Clicking on Close will take you back to the "BRS & SIP Connect Mobility Packs" page where you will notice that the "Call Forwarding" will be automatically toggled ON. You can disable it by toggling it OFF once its configured, so that you don't have to configure it every time and it can turned on/off as needed using the toggle button.

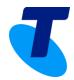

### 12. User Password Reset

The UCSS portal enables service level password resets of user(s) from a nominated site belonging to your UC enterprise. Passwords that have been reset will be auto generated and emailed (notification) to the nominated administrator, refer to step 4 below. Password changes will take effect upon delivery of notification, in near real-time. Any open user sessions to UC apps or the UCSS portal will remain logged in.

A user can manage their service password via the TIPT Administration portal. Upon receiving the UCSS reset password(s) we would recommend the user further updates to a unique password that has not been previously shared.

To reset password(s) for a nominated site or service(s), Click-on User Password Reset icon.

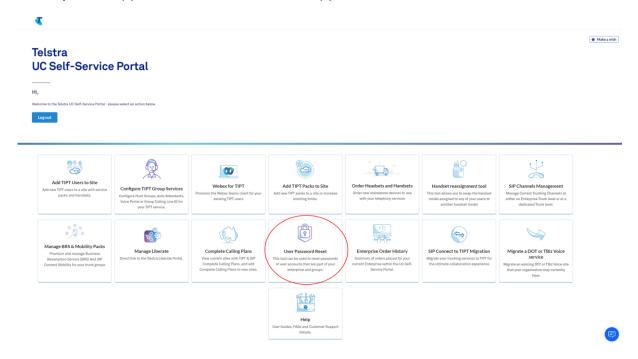

Select the site for password reset from 1. Pick a site drop down list

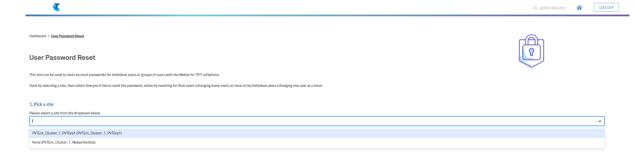

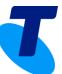

From 2. Select which passwords to reset menu, select grouping of services to reset.

1. Reset all user passwords in this site, Reset All Users

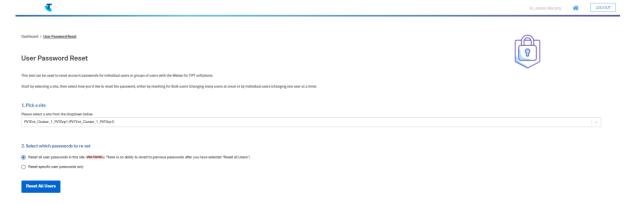

2. Reset specific user passwords only, Reset Selected Users

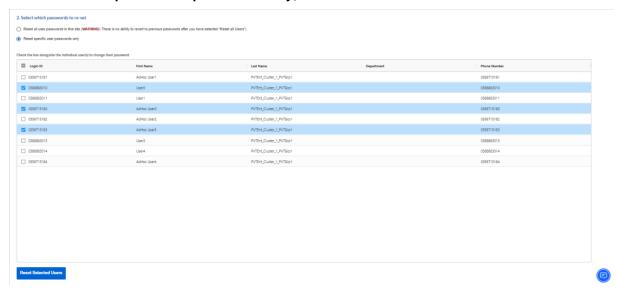

**Enter your contact details to receive your new passwords.** The nominated contact will receive a list of all users and their reset passwords

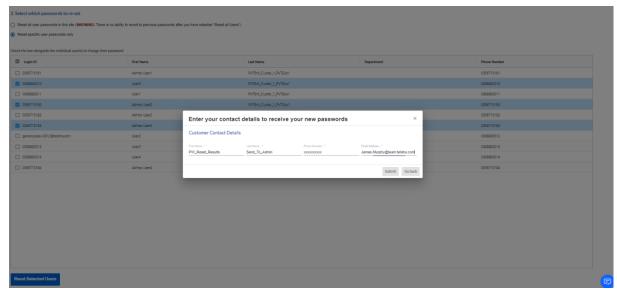

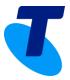

Response, upon submitting password reset request.

1. Within the portal, the UCSS administrator will receive a "Success!" window containing order ID (UCP number)

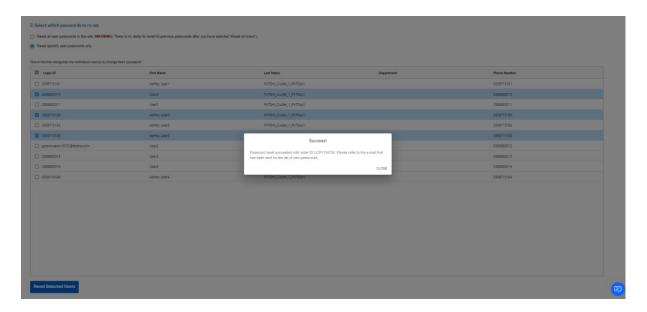

2. Results will be sent to the nominated customer contact from noreply.ucselfserviceportal@team.telstra.com.au

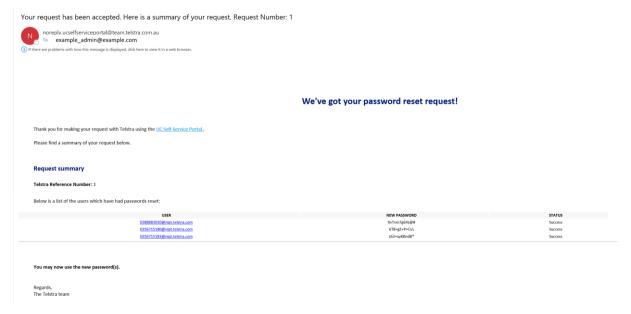